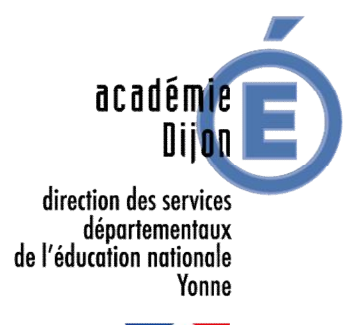

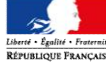

# FICHE DE PROCEDURE – AFFELNET 6ème VOLET 2

### Etape n° 1 – Du 2 au 5 mai 2017 EDITION ET REMISE DU VOLET 2 AUX FAMILLES

 $\triangleright$  Le volet 2 correspond à la fiche de vœux des familles et doit être obligatoirement éditée pour tous les élèves quelque soit la proposition du conseil des maitres.

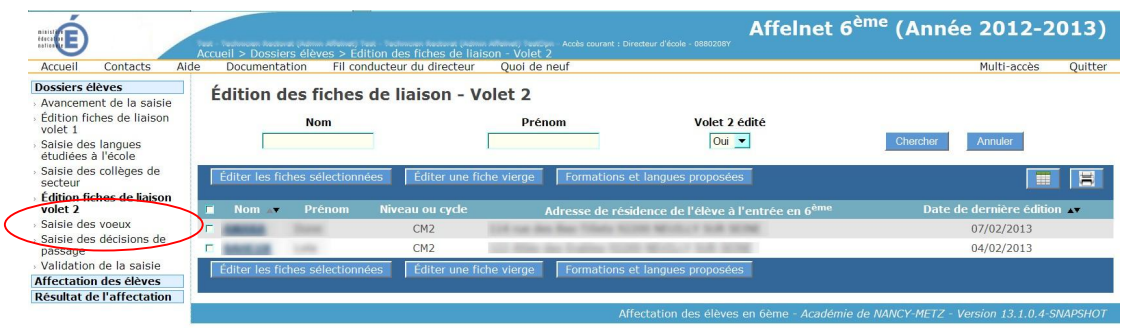

Retour du volet 2 par les familles à l'école, accompagné des pièces justificatives éventuelles, pour le 12 mai 2017

### Etape n° 2 – Du 12 au 24 mai 2017 SAISIE DES VŒUX D'AFFECTATION

Dès le retour du volet 2, les directeurs saisiront les vœux, renseignés par les responsables légaux,

# concernant le collège d'affectation et la langue vivante 1 choisie au collège.

# Le collège demandé n'est pas un collège public du département

Le directeur pour l'élève concerné répond « non » à la question « Affectation demandée dans un collège public du département » et valide sa réponse.

La saisie est terminée, l'élève ne participera pas à l'affectation pour le département.

## $\geq$  Le collège demandé est un collège public du département

Le directeur saisi «oui » à la question « Affectation demandée dans un collège public du département » et la saisie se poursuit.

 $\circ$  Demandes de 6<sup>ème</sup> dans le collège public de secteur

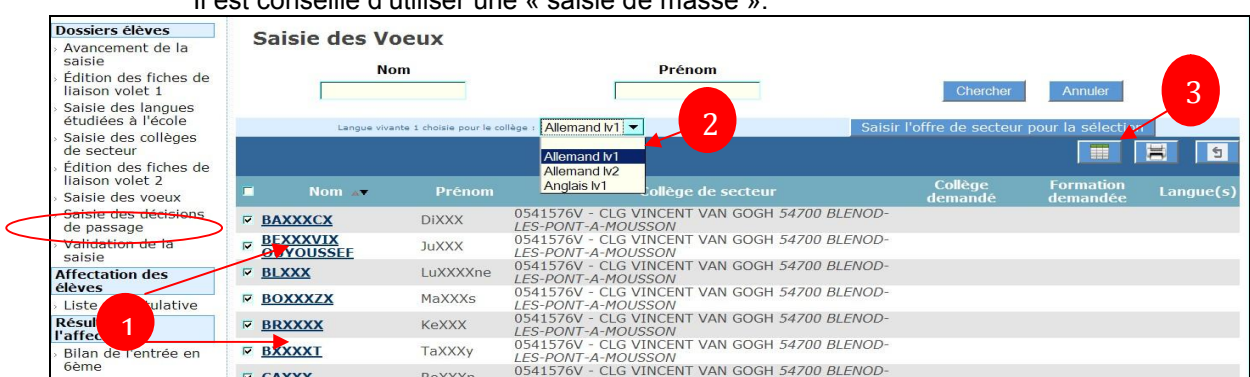

### Il est conseillé d'utiliser une « saisie de masse ».

1. Sélectionner les élèves qui ont choisi leur collège de secteur et la même langue vivante, en cochant les cases correspondantes

- 2. Choisir la langue vivante 1 souhaitée pour le collège
- 3. Cliquer sur « saisir l'offre de secteur pour la sélection »
- 4. Valider, la demande d'affectation dans le collège de secteur sera alors enregistrée pour ces élèves.

# o Demandes de 6ème SEGPA

Les demandes en "6<sup>ème</sup> SEGPA" ne sont pas des demandes de dérogation. Le collège d'affectation est déterminé en commission.

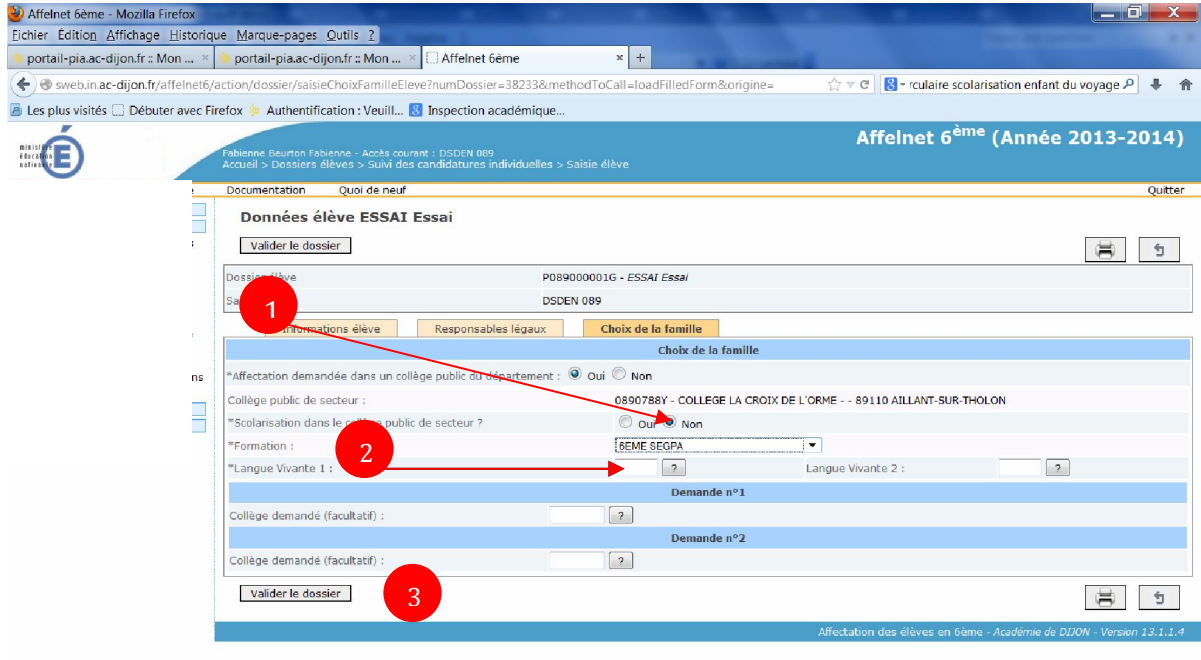

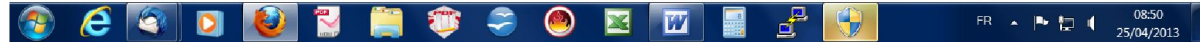

1. Pour l'élève concerné, répondre « non » à la question « scolarisation dans le collège public de secteur», même s'il existe une SEGPA dans le collège de secteur

2. Choisir la la formation 6<sup>ème</sup> SEGPA et langue vivante 1 souhaitée pour le collège, ne pas indiquer de collège demandé

- 3. Valider la saisie
- $\circ$  Demandes de 6<sup>ème</sup> section sportive ou de 6<sup>ème</sup> CHAM
	- la formation existe dans l'établissement de secteur :
- 1. Pour l'élève concerné, « scolarisation dans le collège public de secteur » cocher « oui »
- 2. Choisir la formation 6<sup>ème</sup> Musique ou 6<sup>ème</sup> générale et sportive et langue vivante 1 souhaitée
- 3. Choisir le motif « élève devant suivre un parcours particulier » et cliquer sur « ajouter » puis valider la saisie
	- Lorsque la formation n'existe pas dans l'établissement de secteur :
- 1. Pour l'élève concerné, « scolarisation dans le collège public de secteur » cocher « non ».
- 2. Choisir la la formation 6<sup>ème</sup> Musique ou 6<sup>ème</sup> générale et sportive et langue vivante 1 souhaitée
- 3. Saisir le collège demandé et choisir le motif élève devant suivre un parcours particulier et cliquer sur ajouter
- 4. Valider la saisie

Attention : Le choix d'une formation 6<sup>ème</sup> SEGPA, 6<sup>ème</sup> CHAM et 6<sup>ème</sup> sportive ne permet pas la saisie en second lieu d'une dérogation pour une 6<sup>ème</sup> ordinaire.

#### AFFELNET 6ème – Année scolaire 2017/2018

- Demande de 6<sup>ème</sup> dans un collège autre que celui du secteur (dérogation)
- 1. Pour l'élève concerné, « scolarisation dans le collège public de secteur » cocher « non ».
- 2. Choisir la formation  $6^{eme}$  et langue vivante 1 souhaitée

3. Saisir le collège demandé et le motif invoqué par la famille pour la demande de dérogation n°1, procéder de la façon s'il y a une 2ème demande de dérogation et valider

#### o La famille a transmis une demande d'orientation vers une ULIS à la MDPH

L'orientation en ULIS est prononcée par la MDPH et l'affectation dans un collège est déterminée par la commission d'affectation. La saisie d'une dérogation n'intervient que si les parents souhaitent que leur enfant soit scolarisé dans un autre collège que celui du secteur, si l'enfant n'obtient pas l'admission ou l'affectation en ULIS.

#### Etape n° 3 – Du 12 au 24 mai 2017 SAISIE DES DECISIONS DE PASSAGE

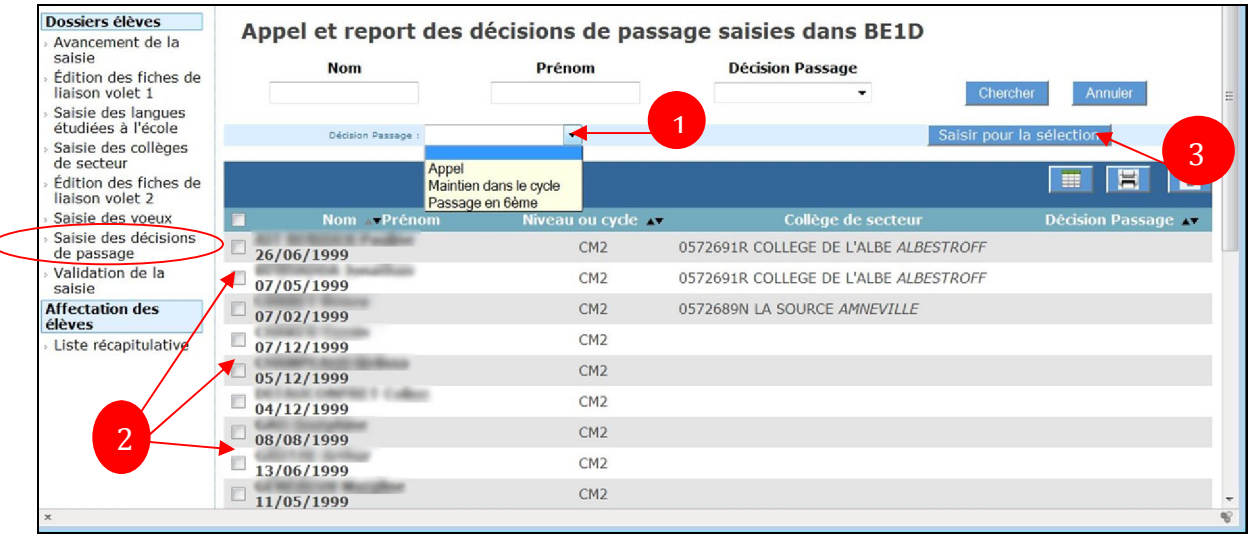

- 1. Sélectionner la « Décision de passage » dans la liste déroulante : Appel / Maintien dans le cycle / Décision de passage
- 2. Sélectionner le ou les élèves bénéficiant de cette décision
- 3. Cliquer sur «Saisir pour la sélection»

En cas de décision de maintien au CM2, la famille a la possibilité de faire appel. S'il existe un doute sur son choix, il convient que le directeur saisisse pour l'élève concerné la décision *Appel*. La direction des services départementaux de l'éducation nationale interviendra ultérieurement dans Affelnet6 pour mettre à jour la saisie après avoir reçu les décisions d'appel. En effet, la saisie de la décision *Maintien* efface les vœux enregistrés précédemment.

#### Etape n° 4 – Au plus tard le 24 mai 2017 VALIDATION DE LA SAISIE

En sélectionnant le menu *Validation de la saisie,* le directeur connaîtra l'état des dossiers (complets ou incomplets). Il ne pourra valider l'ensemble de sa saisie que si l'ensemble des dossiers est complet.

Tant qu'il reste des élèves en anomalie, le bouton « Valider » n'apparaît pas et la validation est impossible.

Un élève est en anomalie si, dans son dossier, il manque les informations permettant de l'affecter dans un collège. Les types d'anomalie et les élèves concernés sont affichés dans l'écran de validation.

Si une modification intervient après la validation de la saisie, un message d'avertissement est affiché pour indiquer qu'il faut valider de nouveau.

# Etape n° 5 – Au plus tard le 24 mai 2017

TRANSMISSION DES DOCUMENTS A LA DSDEN

Les fiches de liaisons des élèves, et les justificatifs éventuels :

- sollicitant une dérogation pour un collège de l'Yonne,
- sollicitant un collège situé dans un autre département,
- sectorisés dans un département limitrophe,
- ayant fait une demande d'orientation vers les enseignements adaptés,
- ayant fait une demande d'orientation vers une ULIS

seront transmises à la DSDEN (service Pole second degré) accompagnés de la liste récapitulatives des demandes pour l'école dès la fin de la saisie et au plus tard pour le 24 mai 2017.

### NB. : La transmission de la liste n'est pas nécessaire si l'école n'a pas d'élève dans les situations évoquées

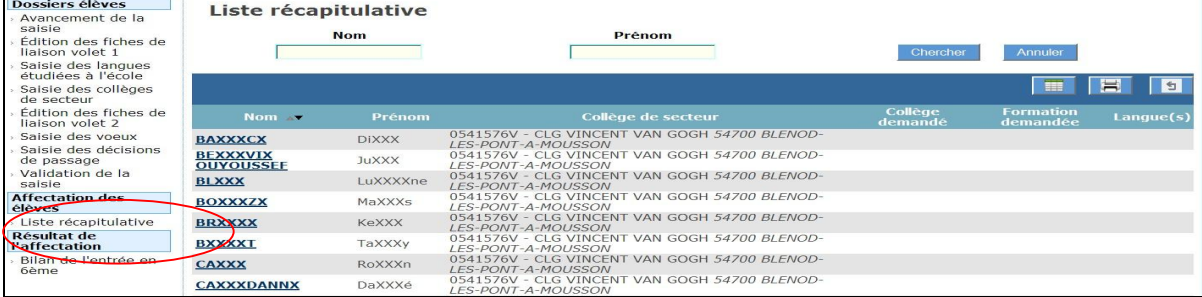

### Ordre des priorités des critères de dérogation,

- 1 Elève souffrant d'un handicap
- 2 Elève bénéficiant d'une prise en charge médicale importante à proximité de l'établissement demandé
- 3 Elève boursier social
- 4 Elève dont un frère ou une sœur est déjà scolarisé(e) dans l'établissement souhaité
- 5 Elève dont le domicile, en limite de zone de desserte, est proche de l'établissement souhaité
- 6 Elève qui doit suivre un parcours scolaire particulier
- 7 Situations particulières convenances personnelles

### En cas de difficultés :

- d'application des consignes de saisie : merci de contacter le pôle second degré : Cécile PUPILLE : 03.80.72.20.13 ou Florence BUTTEL : 03.86.72.20.10 Vous pouvez également poser vos questions par mail : p2dsco189@ac-dijon.fr

- d'authentification ou d'accès à l'application : merci de contacter votre PRTICE ou les référents à la DSDEN :

Pascal Sausset : 03.86.72.20.20